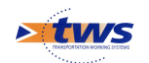

# **Recenser les murs avec OASIS-WEB**

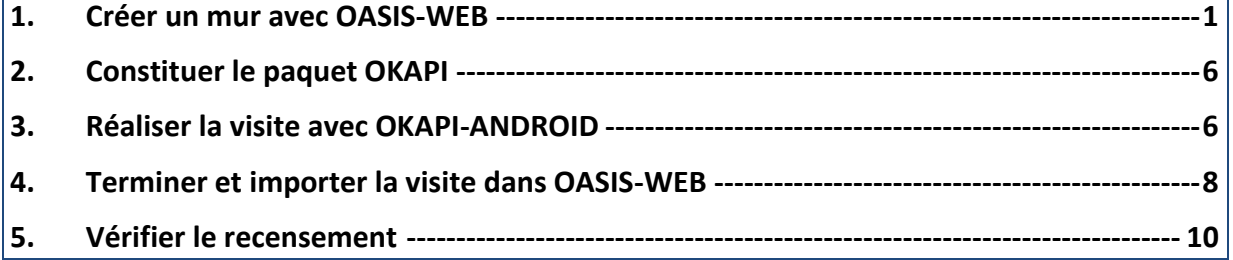

### **Avant-propos**

Recenser un mur de soutènement en le positionnant sur la carte OASIS-WEB, puis procéder à une visite initiale sur le terrain avec une tablette équipée d'OKAPI.

### <span id="page-0-0"></span>**1.Créer un mur avec OASIS-WEB**

Lancez la fonction <Créer un ouvrage> du menu « outils » :

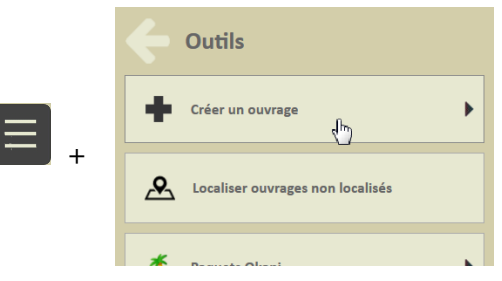

o Si plusieurs types d'ouvrage sont présents dans la recherche, le système demande quel type d'ouvrage créer :

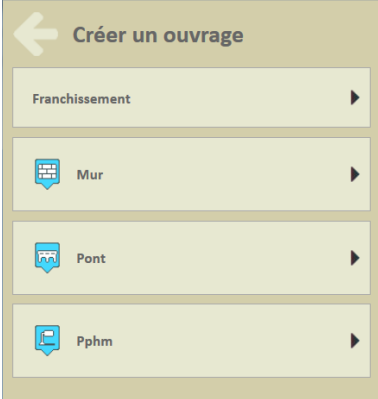

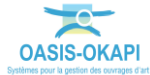

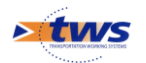

o Sinon le menu de création d'ouvrage apparaîtra directement :

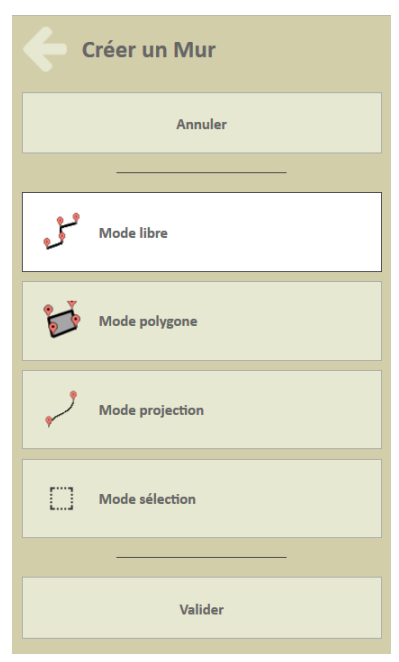

- Dans la zone d'affichage :
	- o La couche « Routes » s'est matérialisée :

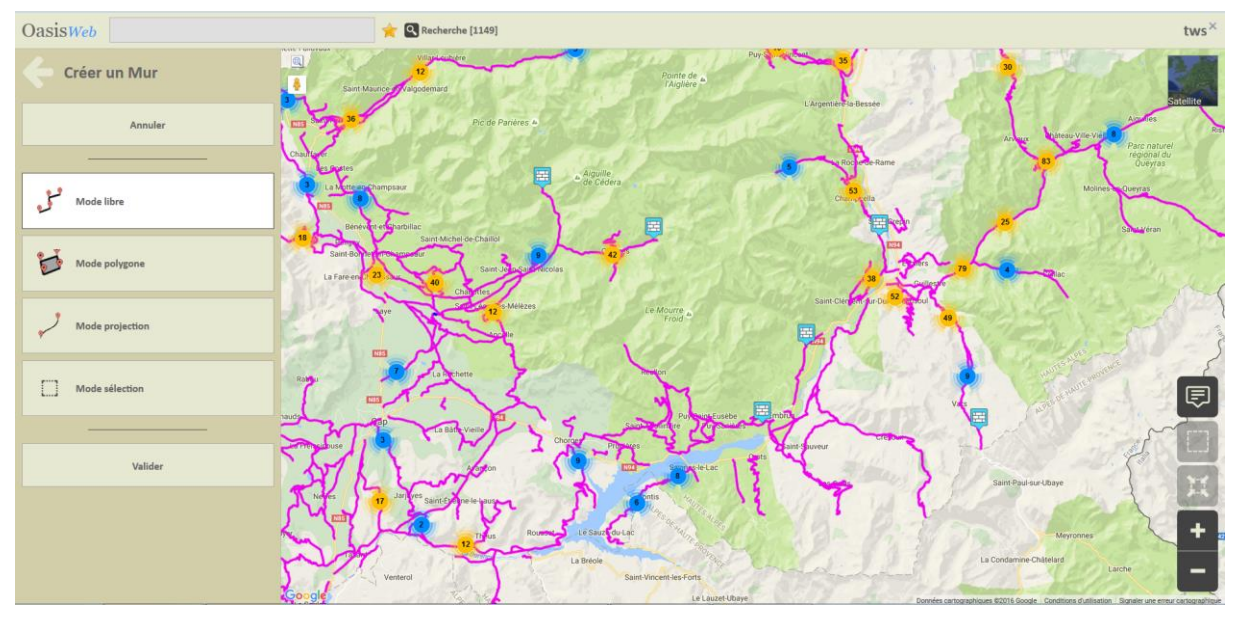

o Et le curseur s'est transformé en « croix » prêt à être positionné là où l'ouvrage doit être créé :

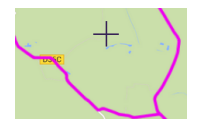

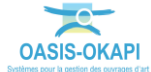

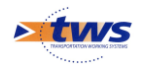

Zoomez pour avoir un meilleur aperçu :

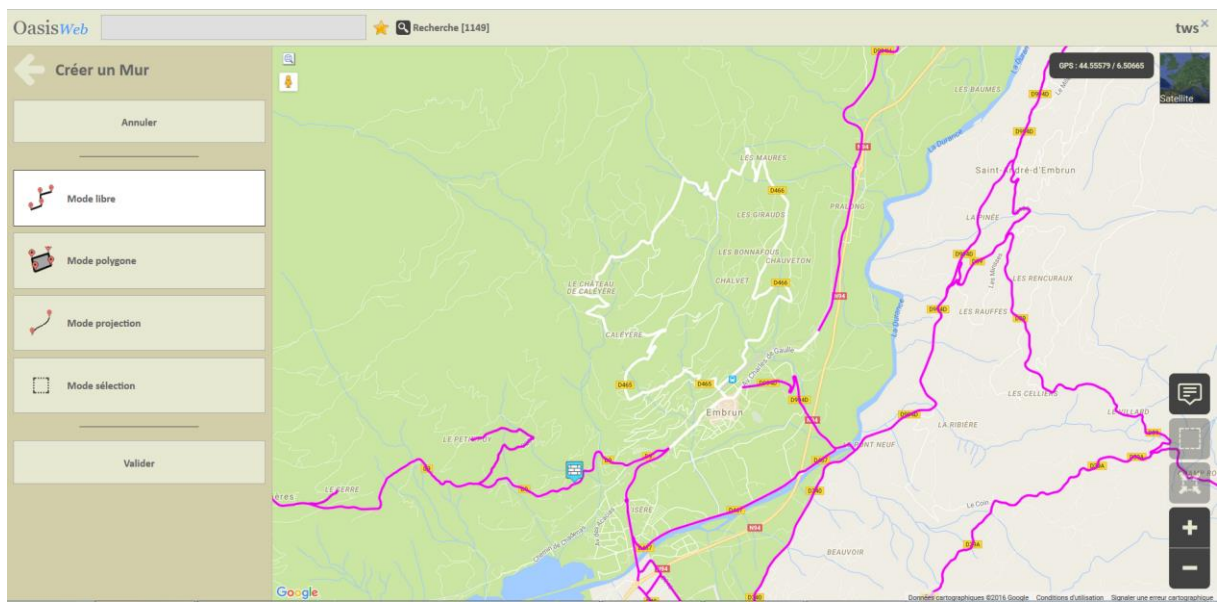

- Placez l'ouvrage sur le tracé routier et celui-ci est créé et automatiquement localisé en PR+abscisse et/ou en position GPS.
	- o Une fois l'ouvrage positionné sur la carte :

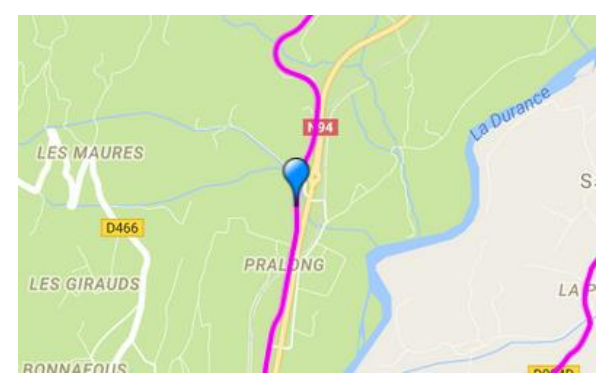

o Validez sa création :

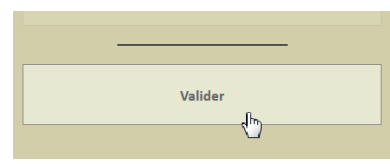

o Une fenêtre permet alors d'accéder à l'ouvrage nouvellement créé, ou bien de créer un autre ouvrage :

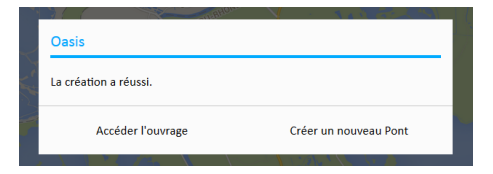

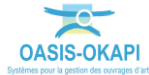

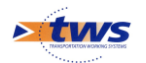

o Cliquez dans le bouton [Accéder à l'ouvrage] :

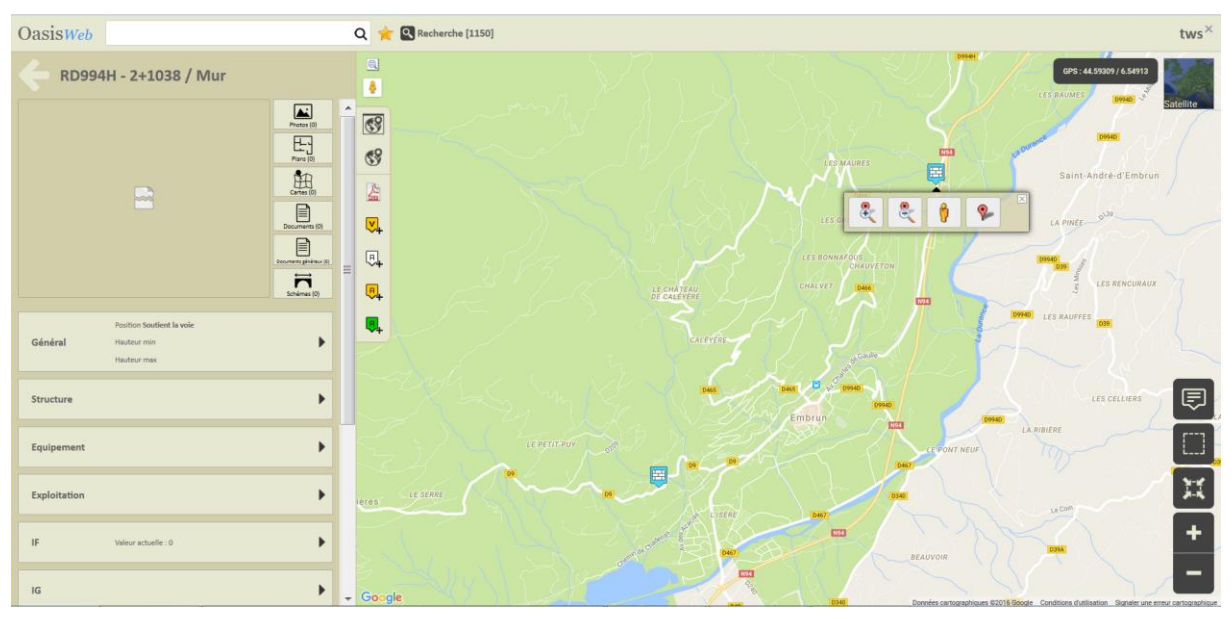

- L'ouvrage est représenté sur la carte avec son icône dédié,
- Le panneau latéral affiche les panneaux d'édition de l'ouvrage.
- Intéressez-vous au panneau général pour renseigner l'ouvrage, à commencer par sa structure et son nom :

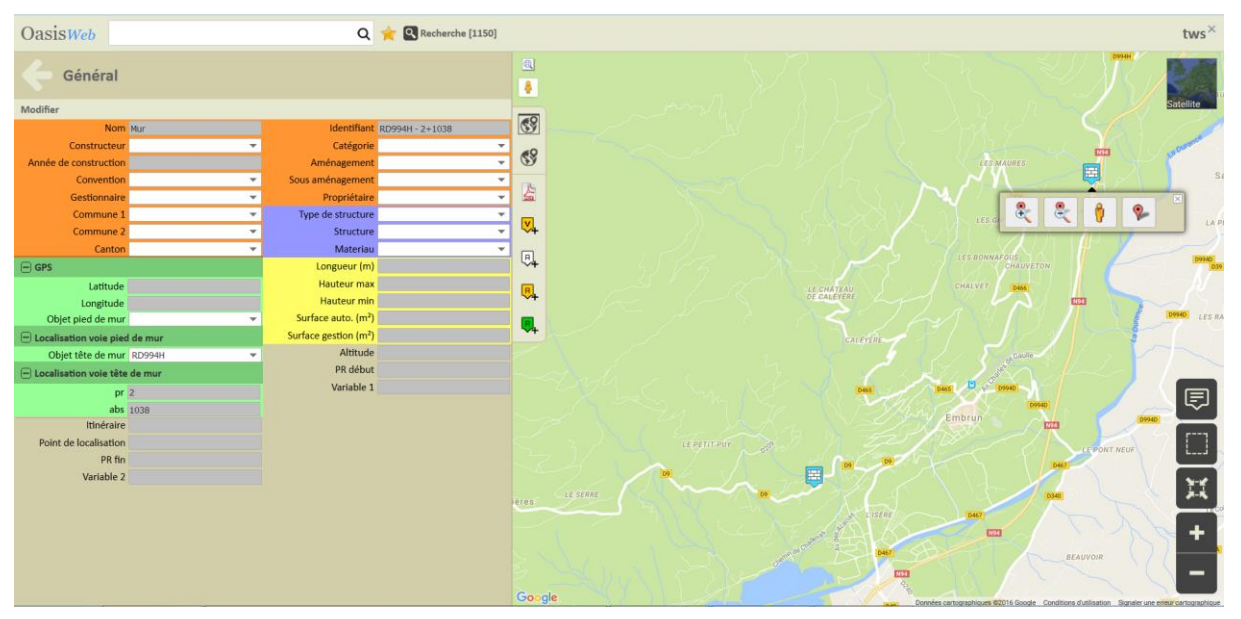

o Cliquez dans le bloc [Général] :

#### *Remarque*

Vous remarquerez que la localisation de l'ouvrage a été renseignée, ainsi que son identifiant déterminé à partir de sa localisation.

o Dans le panneau Général, activez le mode [Modification] :

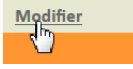

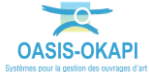

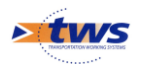

### o Puis renseignez la structure de l'ouvrage :

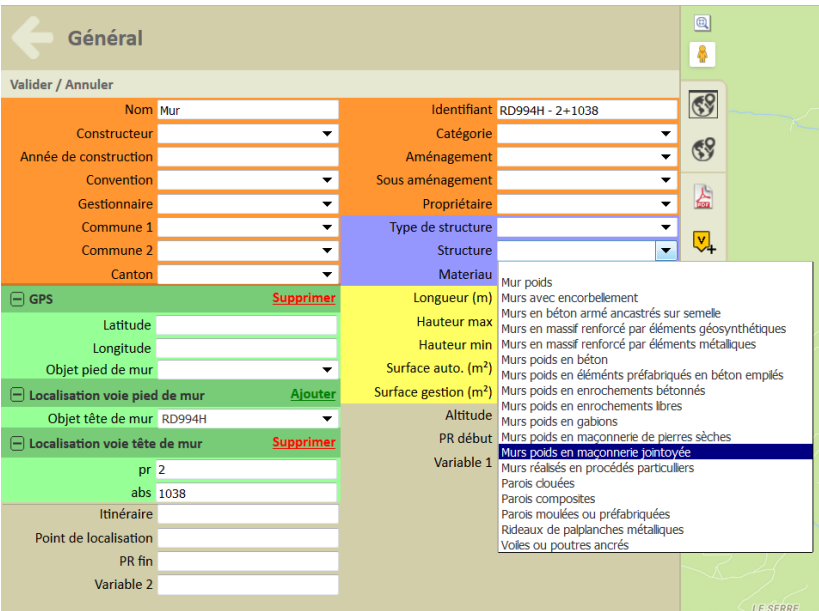

o Et son nom :

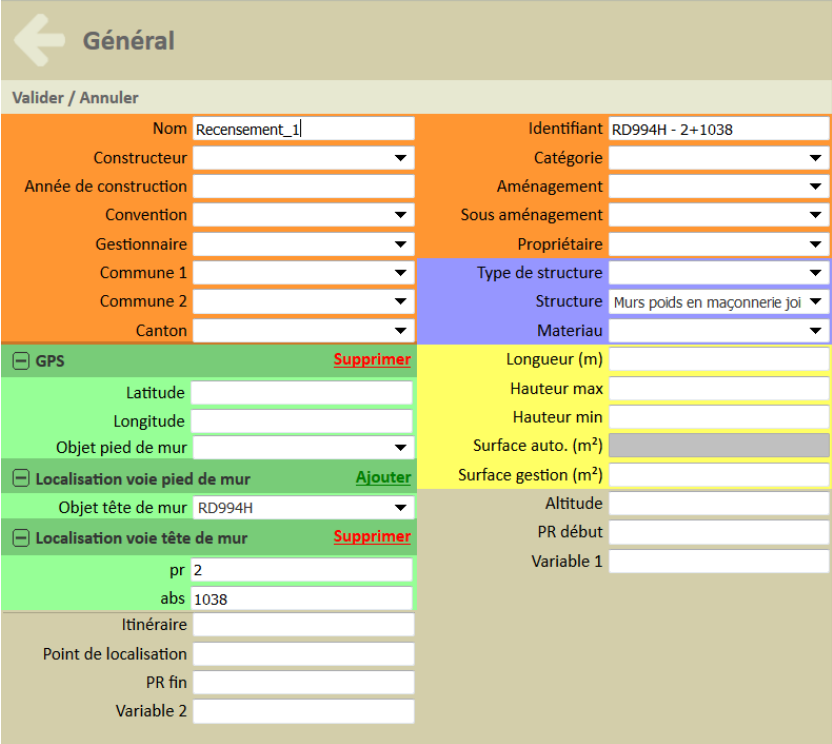

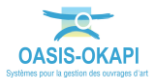

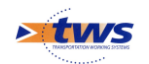

## <span id="page-5-0"></span>**2.Constituer le paquet OKAPI**

Constituez un paquet OKAPI « Visite de recensement initial » :

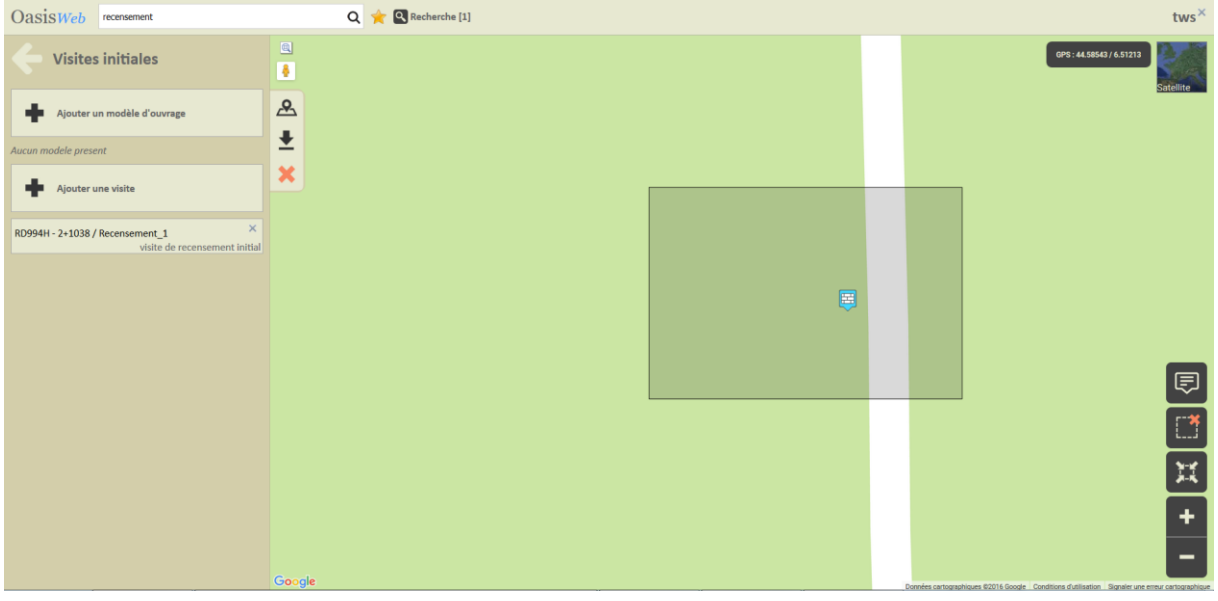

## <span id="page-5-1"></span>**3.Réaliser la visite avec OKAPI-ANDROID**

Recensement général du mur :

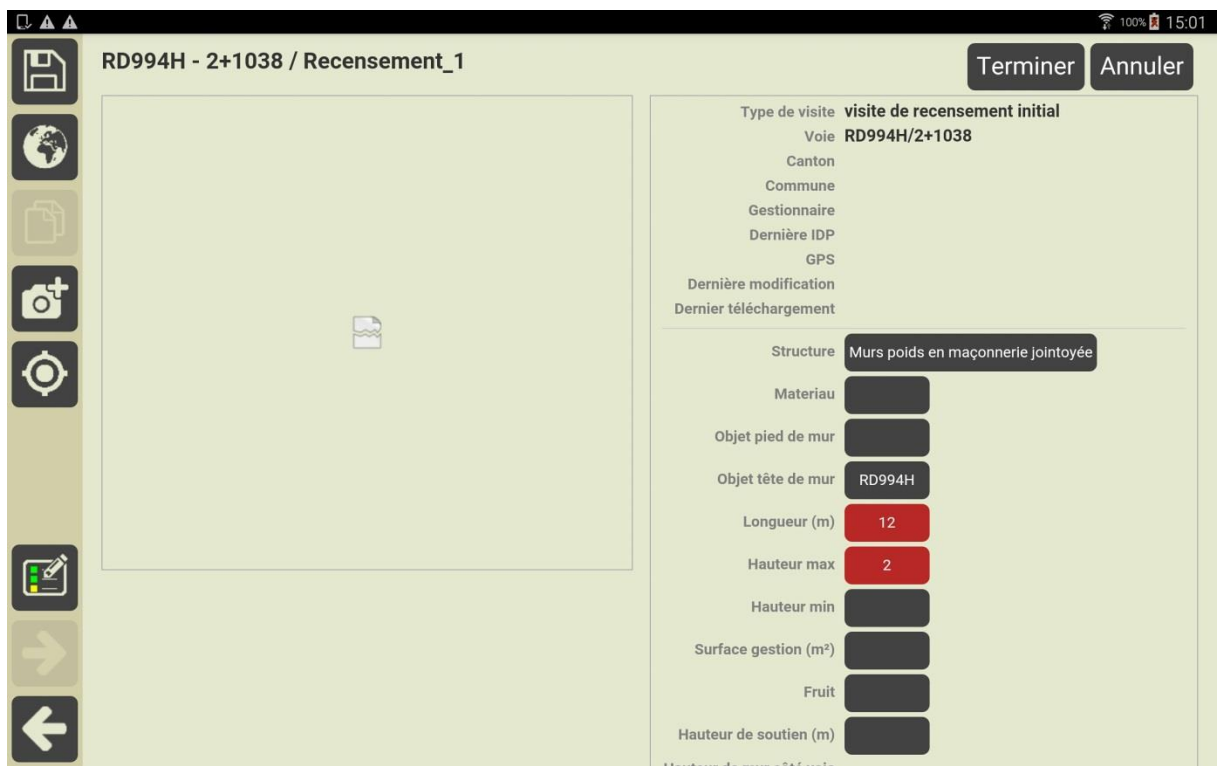

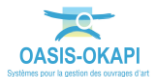

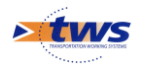

- Description du pan de mur 1 :

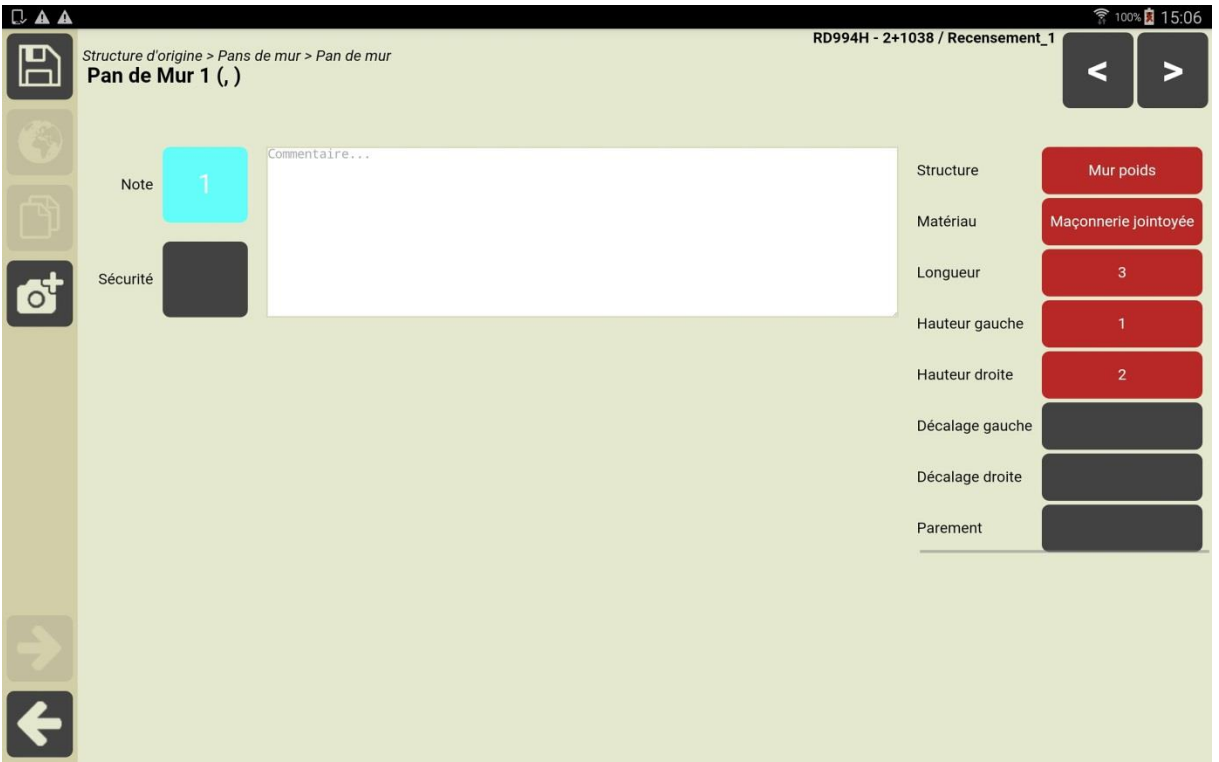

- Recensement du deuxième pan de mur :

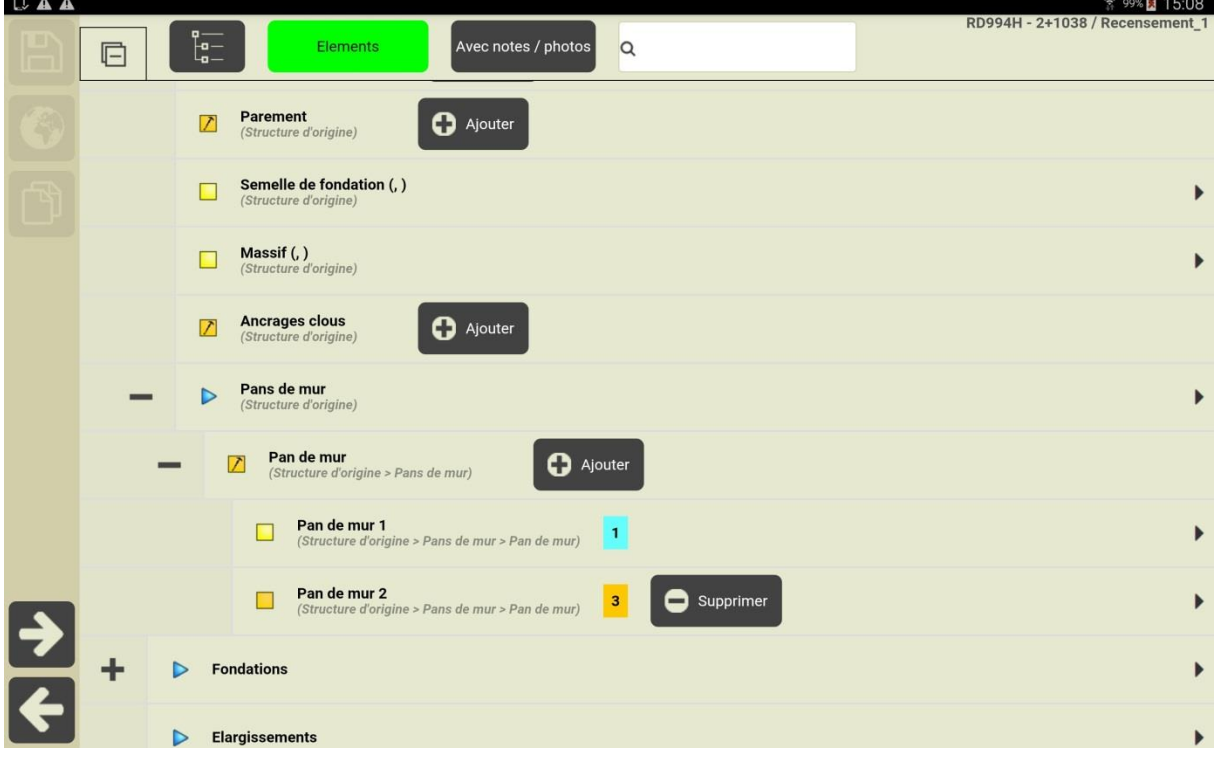

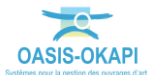

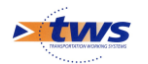

Recensement du dispositif de retenue :

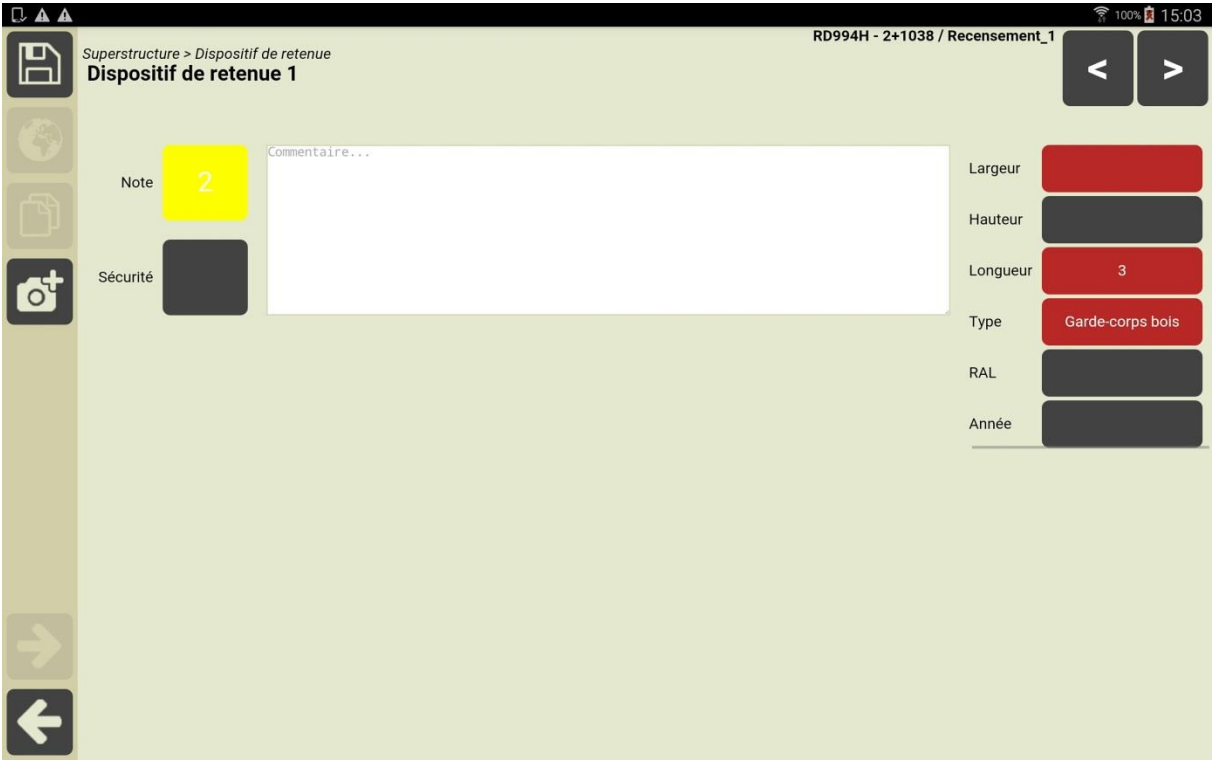

## <span id="page-7-0"></span>**4.Terminer et importer la visite dans OASIS-WEB**

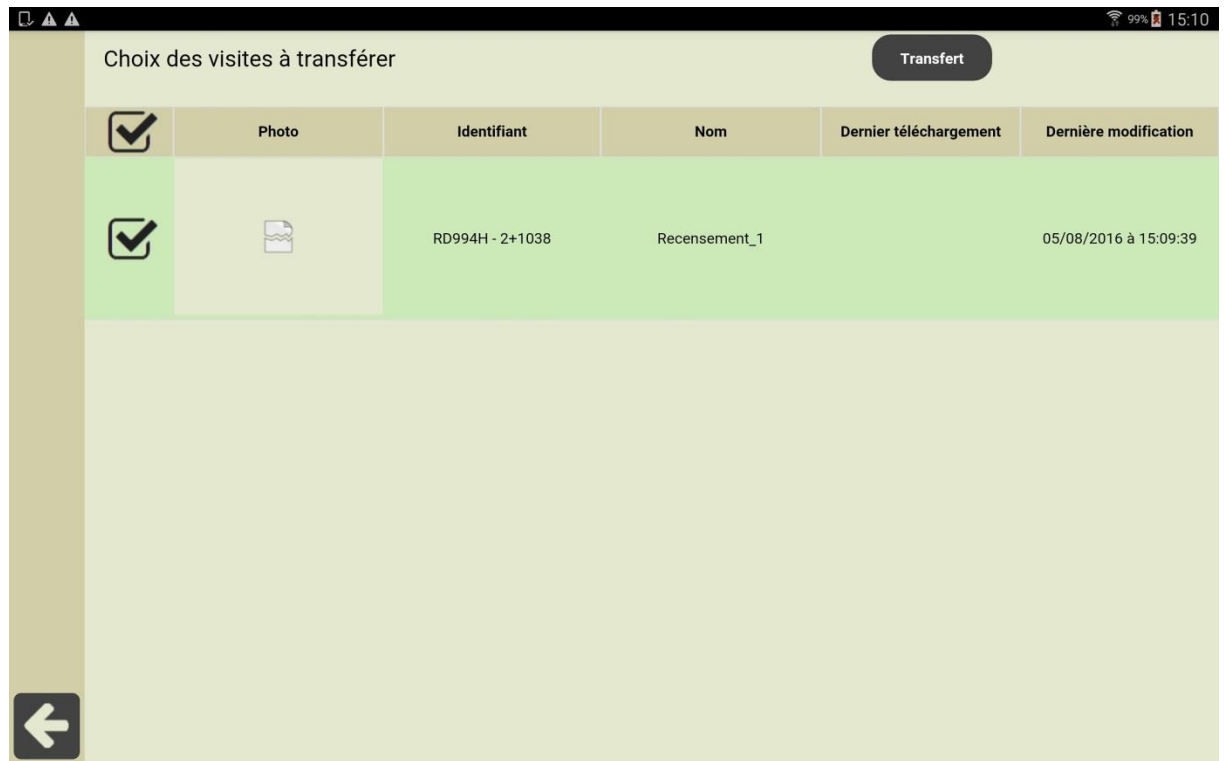

Transférez la visites réalisée depuis la tablette :

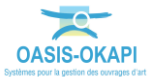

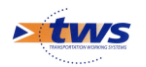

- Importez-la dans OASIS-WEB :

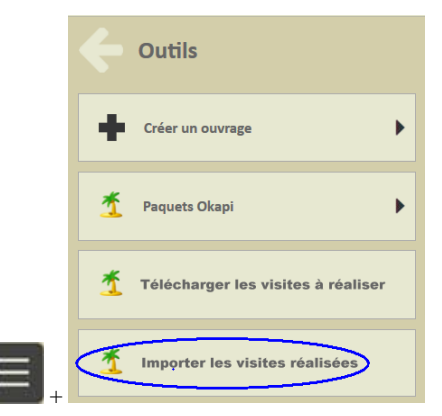

La visite terminée est affichée sur la carte via un favori :

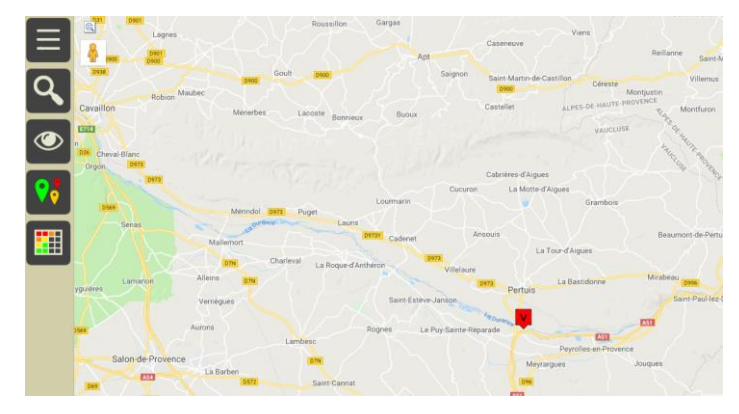

- Lorsque tout est OK, validez la visite :

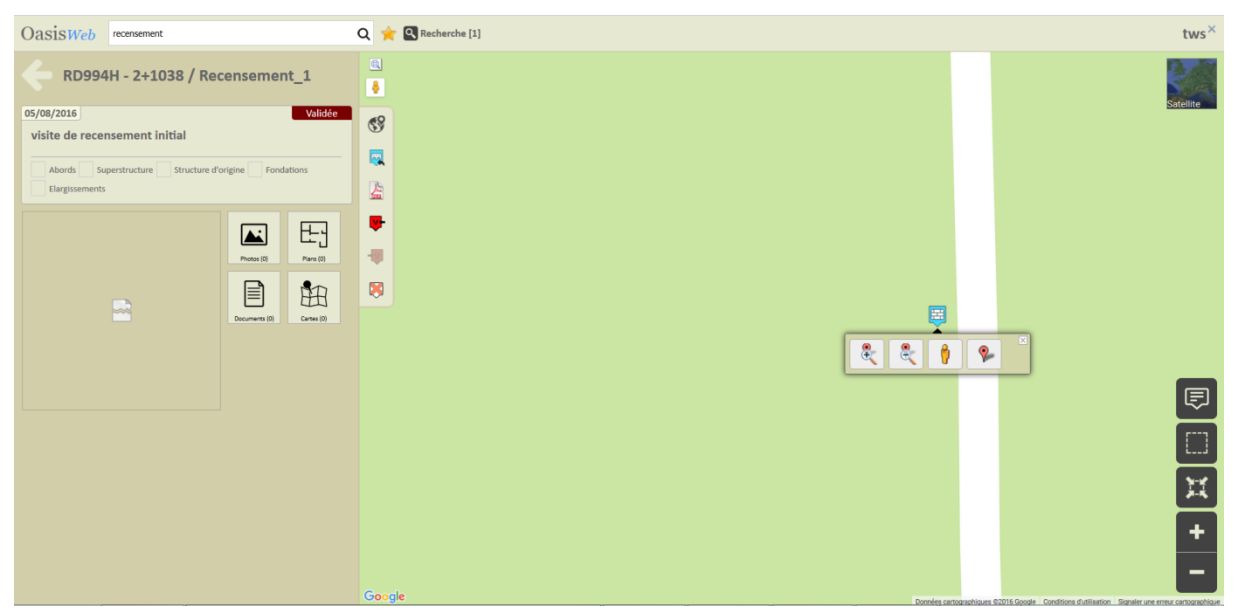

o Cette action déclenche la mise à jour de l'ouvrage avec les informations saisies dans la visite.

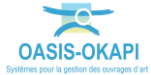

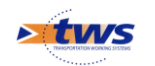

## <span id="page-9-0"></span>**5.Vérifier le recensement**

- Dans OASIS-WEB, éditez le tableau de bord de l'ouvrage, et intéressez-vous au bloc dédié aux documents.
- Cliquez dans le bouton [Schémas] :

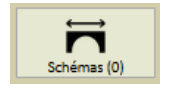

Puis dans le bouton [Editer] :

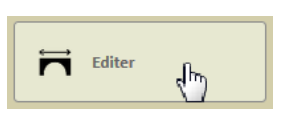

o Pour ouvrir la page OASIS-DT de l'ouvrage :

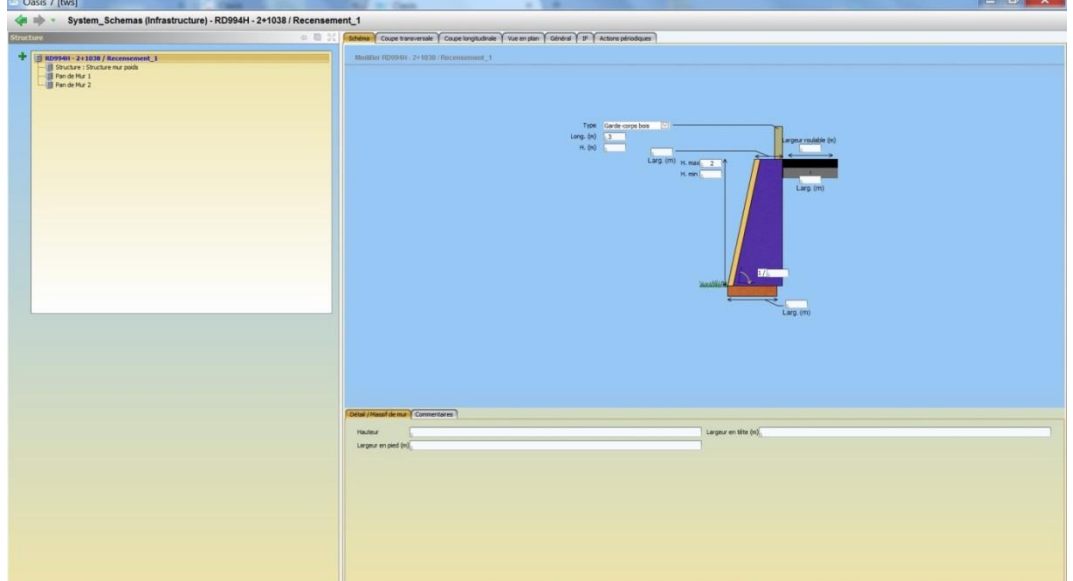

Coupe transversale :

Et coupe longitudinale :

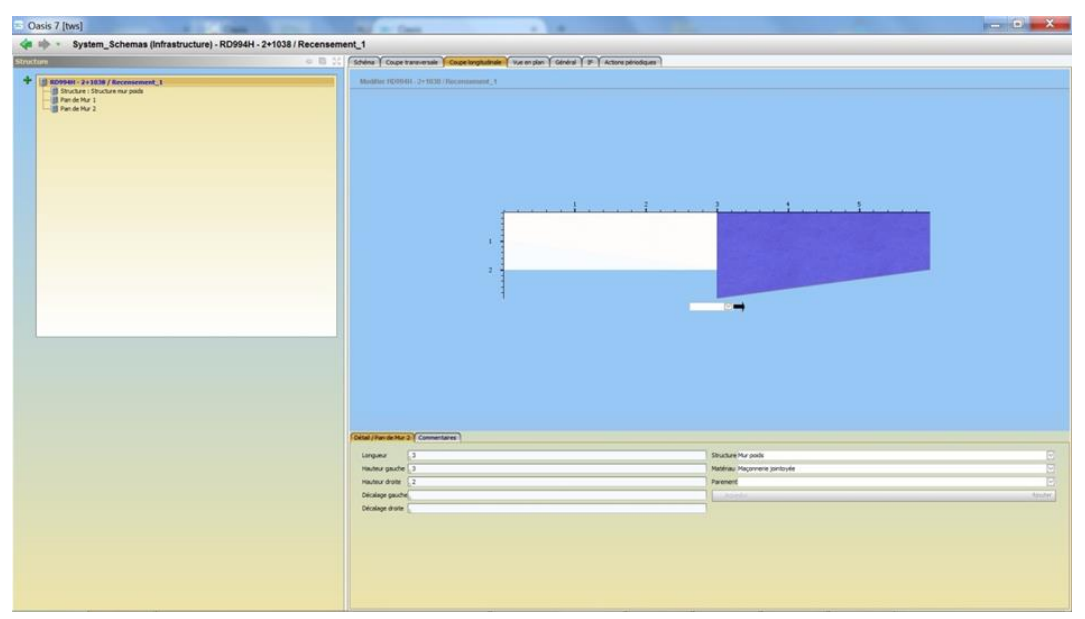

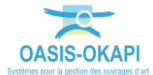

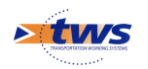

- La vérification peut également se faire directement dans le panneau Structure de l'ouvrage dans OASIS-WEB :

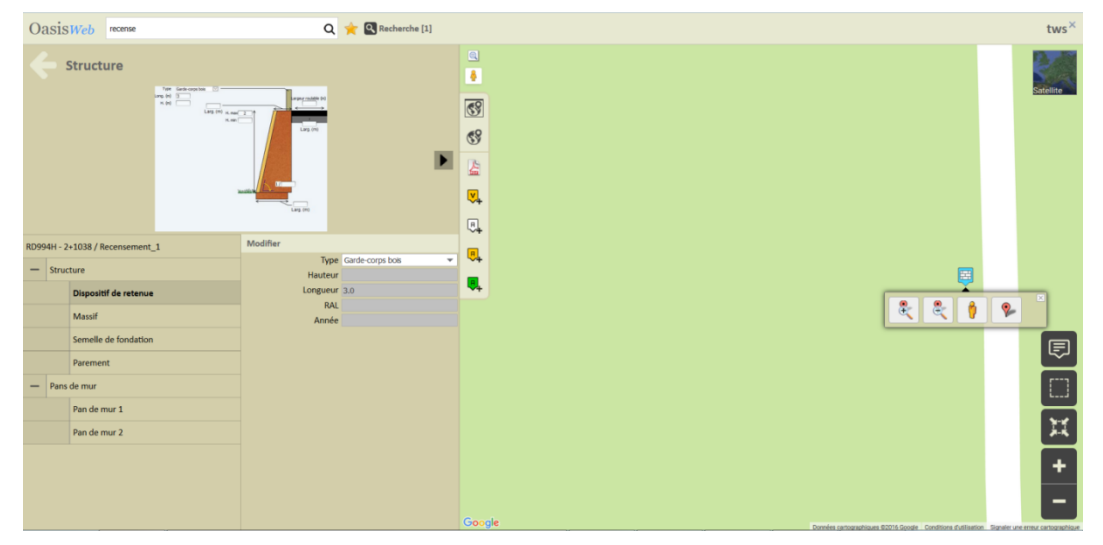

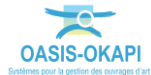